## Instructions for Building ObjectVRs with Object2VR

## by Arden Kirkland May 10, 2012

These instructions will build objectVRs with the following features:

- o file size averaging between 5-10MB, for fairly fast upload
	- o starting from 20 individual jpeg/tiff images around 2-4MB each
	- $\circ$  (at full quality, the resulting file would be closer to 200MB)
- $\circ$  decent zoom capabilities
- o should load with correct aspect ratio in most browsers/viewers
- $\circ$  users can drag the image itself to turn it, either with a mouse or a finger
- $\circ$  buttons allow for zooming in to view details
- $\circ$  HTML5 output is compatible with ios and other mobile devices
	- o automatically loads to fullscreen, to fit on any screen
	- o buttons are large enough to work on small screens, and placed to not get lost
	- $\circ$  they also are semi-transparent, to allow viewing through to the object
	- o buttons can be clicked multiple times or pressed continuously to pan or zoom
- o Create project file
	- o open new file
	- o under Project File, click on Light Table button
	- $\circ$  change Columns to 20 (leave rows and states at 1), click on the update button
	- o click on Add Images button
	- o find your 20 original files (already converted to tiff or jpeg from raw, and edited in Photoshop as needed) and select and open them all
	- o make sure they're all in order in the light table (move any duplicates, etc. to the spare images row)
		- **i** if you somehow come up short of 20, change the number of columns accordingly
	- o click the OK button
	- o make sure the "open after creation" box is checked
	- o save the project
		- navigate to where you want it to go
		- make sure it is in a unique folder just for this object (move it to a new one if it isn't) in the format 1992.001
		- change the filename to the format 1992.001.o2vr
- $\circ$  If you're opening an existing project file, you need to make sure:
	- $\circ$  it is in a unique folder just for this object (move it to a new one if it isn't) in the format 1992.001
	- $\circ$  all 20 images are in the light table you may need to reload them if any of the files have been moved
- o Create Quicktime Output
	- o under New Output Format select Quicktime and click the Add button
	- $\circ$  the settings should look like this:

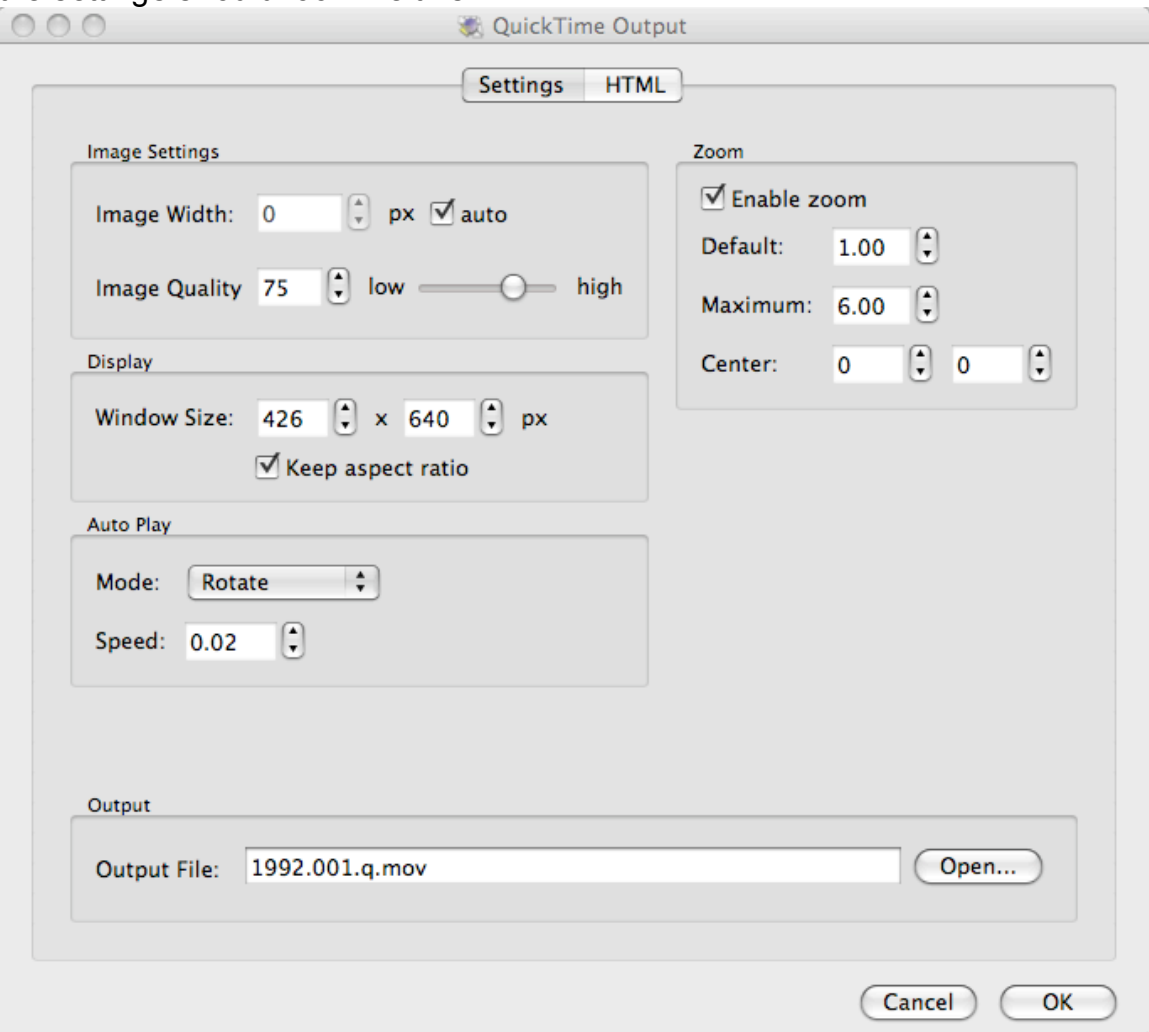

o

- $\circ$  under display, the window size should change automatically depending on the size of the images
	- **n** make sure the "keep aspect ratio" box is checked
- $\circ$  under output click the Open button, choose a location for your output file (usually in the same folder with your project file), and type in a filename (with extension) in the format 1992.124.q.mov
- o click on the HTML tab at the top, and make sure the box for "Enable HTML" is NOT checked
- o click on the OK button
- $\circ$  if it asks if you want to create the output file now, click on Yes; if it doesn't, click on the button with little gears in the QTVR part of the window, and it will create the new file
- $\circ$  after the file is created, try it out and make sure everything is ok
- $\circ$  if it drags the wrong direction when you mouse over it, look for where it says "Viewing Parameters" and click on the Modify button
	- under Control:Horizontal, click on the checkbox for reverse (wrap should also already be checked, but nothing else)
- $\circ$  click on the button with little gears in the QTVR part of the window, and it will regenerate the file

## o Create HTML5 Output

- o under New Output Format select HTML5 and click the Add button
- o the settings should look like this:

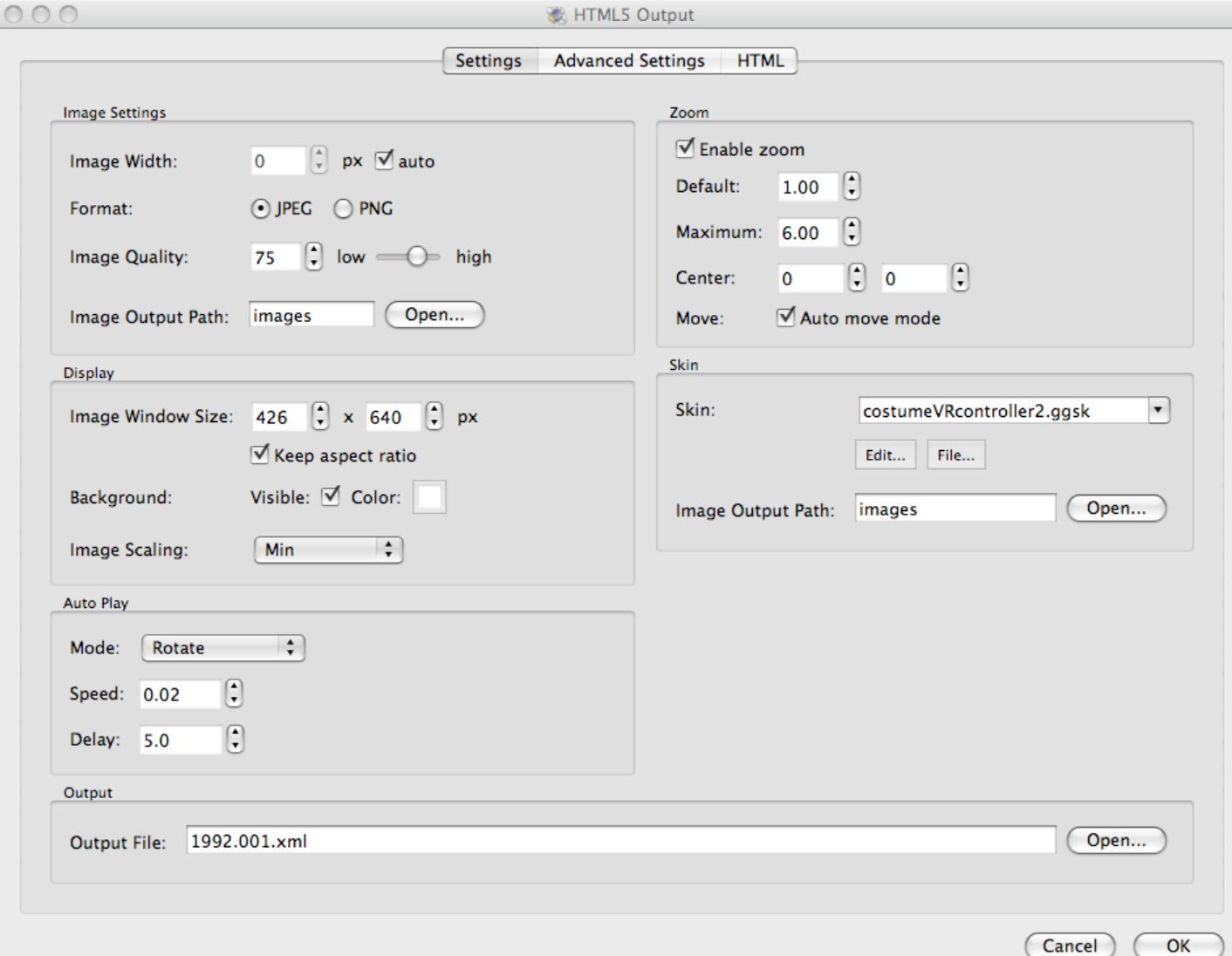

- o under display, the window size should change automatically depending on the size of the images
	- **n** make sure the "keep aspect ratio" box is checked
- o under Image settings: Image Output Path, click on Open and make sure this will create an "images" file is where you want it (usually in the same folder as the O2VR project file)
- o check the same thing under Skin: Image Output Path, make sure that will also go in the same place, in the same "images" folder
- o select the custom skin from the menu for Costume VR project (filename is something like costumeVRcontroller.ggsk)
- $\circ$  under output click the Open button, and type in a filename (with extension) in the format 1992.001.xml; make sure this is also in the same folder as the image outputs above
- o click on the Advanced Settings tab at the top, and make sure nothing is checked

 $\circ$  click on the HTML tab at the top, and make sure the box for "Enable HTML" IS checked, and the settings should look like this

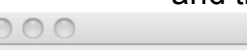

 $\overline{\mathbb{C}}$ 

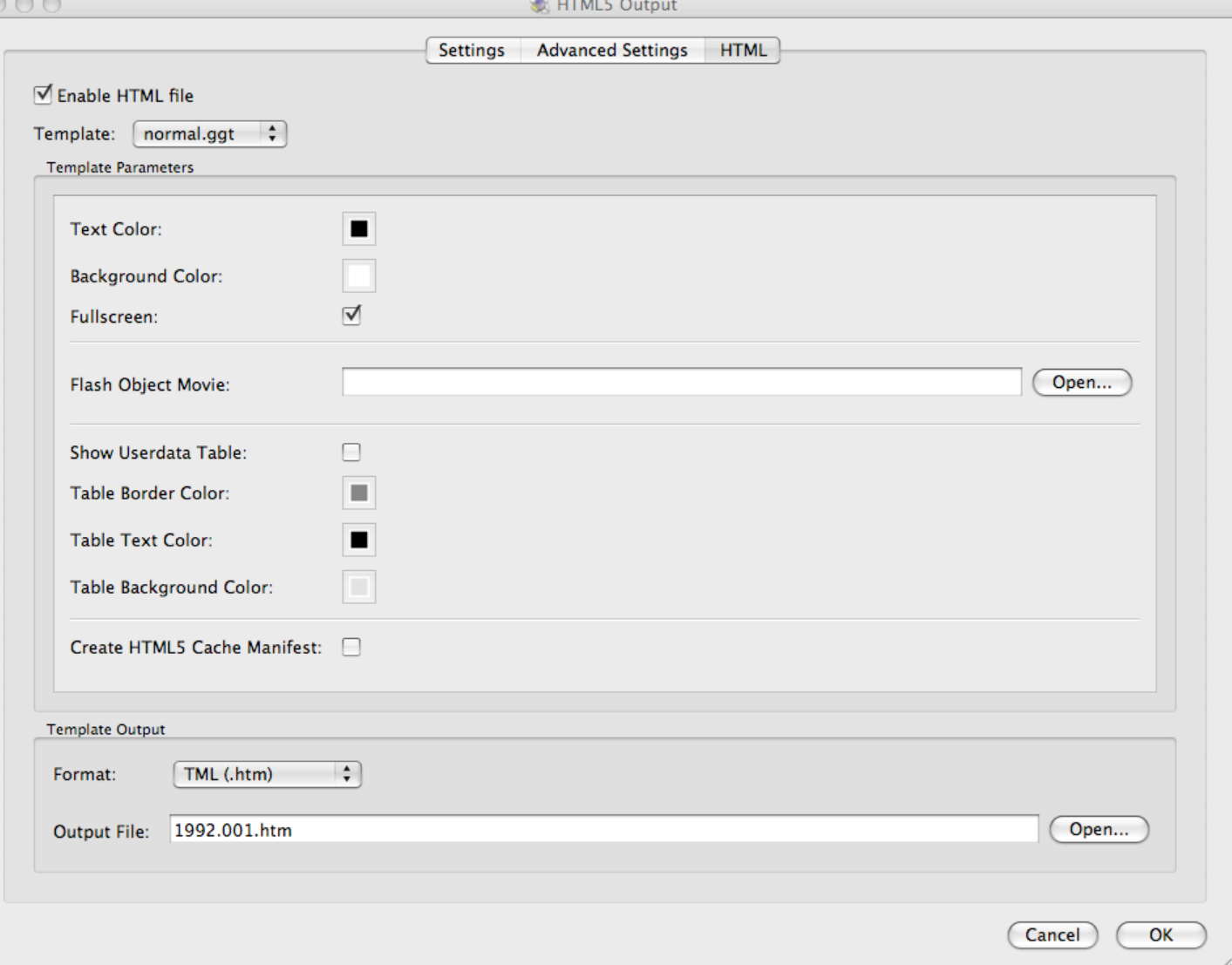

- $\circ$  under output click the Open button, and type in a filename (with extension) in the format 1992.001.htm; make sure this is also in the same folder as the image outputs above
- o click on the OK button
- $\circ$  if it asks if you want to create the output file now, click on Yes; if it doesn't, click on the button with little gears in the HTML5 part of the window, and it will create the new file
- $\circ$  after the file is created, try it out and make sure everything is ok
- o (hopefully if it was dragging the wrong direction you already fixed that above)
- o Prepare files for upload to server
	- $\circ$  open a new finder window, navigate to the location you want your output files to go, and create a new folder with the object accession number, in the format 1992.001)
	- $\circ$  from another finder window, drag over all the HTML files you just created
		- htm file
		- **xml** file
		- **·** images folder
		- object2vr\_player.js file
		- **skin.js file**
	- $\circ$  double click on the htm file to open it in a browser and make sure it works properly (if any of the necessary files weren't moved, you'll get an error message)